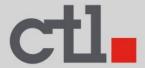

# **CTL® Meet Compute System CBx1-7E**

User's Manual GQE10C Series

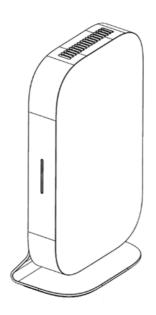

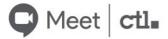

# TABLE OF CONTENTS

| TABLE OF CONTENTS                        | 2  |
|------------------------------------------|----|
| SAFETY                                   | 4  |
| COPYRIGHT                                | 6  |
| PRODUCT OVERVIEW                         | 7  |
| Package contents                         | 7  |
| Front view                               | 8  |
| Rear View                                | 9  |
| Status indicators                        | 10 |
| Specifications                           | 11 |
| GETTING STARTED                          | 13 |
| Connecting the AC power                  | 13 |
| Connecting a display device              | 14 |
| Connecting a mouse and keyboard          | 14 |
| Connecting a wired mouseand keyboard     | 14 |
| Connecting audio components              | 15 |
| Connecting to local area network (LAN)   | 15 |
| Connecting USB devices                   | 15 |
| Mounting the Chromebox                   | 17 |
| Powering on your CTL Meet Compute System | 21 |
| Resetting the CTL Meet Compute System    | 21 |

| OPERATING THE CTL MEET COMPUTE SYSTEM        | 23 |
|----------------------------------------------|----|
| Navigating the desktop                       | 23 |
| Managing apps                                | 23 |
| Wireless connections                         | 24 |
| Connecting to a wirelessaccess point         | 24 |
| Connecting to Bluetooth devices              | 25 |
| Adjusting volume                             | 25 |
| Configuring CTL Meet Compute System settings | 26 |
| Finding help                                 | 27 |
| TROUBLESHOOTING                              | 29 |
| CTL Contact Information                      | 30 |

## **SAFETY**

Your CTL Meet Compute System is designed and tested to meet the latest standards of safety for information technology equipment. However, to ensure your safety, it is important that you read the following safety instructions.

### Setting up your system

- Read and follow all instructions in the documentation before you operate your system.
- Do not use this product near water or a heated source.
- Set up the system on a stable surface.
- Openings on the chassis are for ventilation. Do not block or cover these openings. Make sure you leave plenty of space around the system for ventilation. Never insert objects of any kind into the ventilation openings.
- Use this product in environments with ambient temperatures between 0°C to 35°C.
- If you use an extension cord, make sure that the total ampere rating of the devices plugged into the extension cord does not exceed its ampere rating.

## Care during use

When using this CTL Meet Compute System, basic safety precautions should always be followed to reduce the risk of fire, electric shock and injury to persons, including the following:

- Do not place the device on an uneven or unstable surface.
- Do not use this device near water.
- Do not spill water or other liquids into or on the device.
- The device may produce some heat during normal operation or charging. If you feel the device is too warm, avoid sustained contact with exposed skin otherwise this might cause discomfort, or eventually a burn.

- Clean only with a soft cloth. If needed, dampen the cloth slightly before cleaning. Never use abrasives or cleaning solutions.
- Always disconnect the device from an electrical outlet and power off before cleaning the device.
- Do not handle the device with wet hands while it is being charged. This may cause an electric shock.
- Refer all servicing to qualified service personnel. Servicing is required when the device has been damaged in any way such as:
  - Power-supply cord or plug is damaged.
  - Liquid has been spilled into the device.
  - The device has been exposed to rain or moisture.
  - The device does not operate normally.
  - The device was dropped or the chassis is damaged.
  - The system does not function properly even if you follow the operating instructions.
  - The system performance changes.

### Lithium-Ion Battery Warning

CAUTION: Danger of explosion if battery is incorrectly replaced.

Replace only with the same or equivalent type
recommended by the manufacturer. Dispose of used
batteries according to the manufacturer's instructions.

#### NO DISASSEMBLY

The warranty does not apply to the products that have been disassembled by users

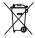

**DO NOT** throw the CTL Meet Compute System in municipal waste. This product has been designed to enable proper reuse of parts and recycling. This symbol of the crossed out wheeled bin indicates that the product (electrical, electronic equipment, and mercury-containing button cell battery) should not be placed in municipal waste. Check local technical support services for product recycling.

## COPYRIGHT

Wi-Fi and the Wi-Fi CERTIFIED logo are registered trademarks of the Wireless Fidelity Alliance.

SD™ is a trademark of SD Card Association.

All products use in this device and trademarks mentioned herein are trademarks or registered trademarks of their respective owners.

© Copyright 2020

# **PRODUCT OVERVIEW**

## **Package contents**

Please take a moment to check if all the necessary items are included in the package. If anything is missing or damaged, please contact your dealer immediately.

| CTL GQE10C CTL Meet     Compute System | <ul> <li>VESA mounting Plate &amp; screw set</li> </ul> |
|----------------------------------------|---------------------------------------------------------|
|                                        |                                                         |
| Metal Stand                            | Manuals                                                 |
|                                        |                                                         |
| AC Power adapter                       | • Power cord                                            |

## **Front view**

## **GQE10C** model

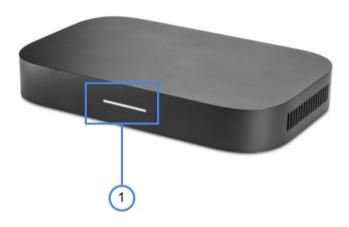

| No.         | Description | No. | Description |
|-------------|-------------|-----|-------------|
| 1 Power LED |             |     |             |

» **NOTE:** \*Supports battery charging.

## **Rear View**

### **GQE10C** model

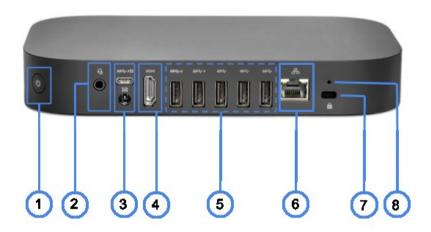

| No. | Description                 | No. | Description          |
|-----|-----------------------------|-----|----------------------|
| _ 1 | Power button                | 5   | (5) USB3.0 ports **  |
| 2   | Audio jack (3.5mm)          | 6   | LAN port*            |
| 3   | DC-in jack /USB type-C port | 7   | Kensington lock port |
| 4   | HDMI port                   | 8   | Reset hole           |

<sup>»</sup> **NOTE:** \*CTL Meet Compute System models without HDD support single LAN port and models with HDD support dual LAN port.

<sup>\*\*(2)</sup> left ports support battery charging

## **Status indicators**

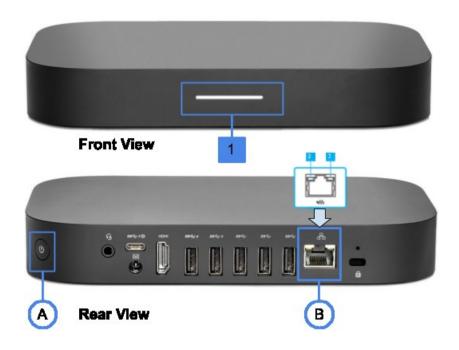

| No.      | Indicator    | Color  | Status   | Description                              |
|----------|--------------|--------|----------|------------------------------------------|
| Α        | Power button |        |          |                                          |
| 1        | Power LED    | White  | On       | CTL Meet Compute System is switched on.  |
|          |              |        | Off      | CTL Meet Compute System is switched off. |
| В        | LAN port     |        |          |                                          |
| 2        |              | Orango | Flashing | Activity on the link.                    |
|          | I AN port    | Orange | Off      | No activity on the link.                 |
| 3        | LAN port     | Green  | On       | Active link connection.                  |
| <u> </u> |              | Green  | Off      | No link connection.                      |

# **Specifications**

| Item                    | Description                                                                                                    |
|-------------------------|----------------------------------------------------------------------------------------------------|
| Processor               | CPU Intel Core i7-8550U Quad Core 1.86GHz BGA<br>8MBL3 UHD 620                                                  |
| Operating system        | Google Chrome OS                                                                                                |
| Memory                  | 4G DDR4, 2 slots                                                                                                |
| Memory type             | 2133 DDR4 SODIMM (DDR4-2133),                                                                                   |
| Graphics                | Intel HD120 Graphics VGA Intel CPU integrated Graphics                                                          |
| 1 <sup>st</sup> Storage | SSD                                                                                                    |
| Storage capacity        | 128G (upgradable to 256G)                                                                                       |
| Storage type            | 2242 type                                                                                                    |
| LAN                     | Gigabit                                                                                                    |
| Networking              | 10 / 100 / 1000M GbE LAN                                                                                        |
| M// ANI and Divisto ath | 802.11ac, WLAN M.2 WiFi 2x2 AC+ BT/BGN+ BT module                                                               |
| WLAN and Bluetooth      | Intel Stone Peak 2 D1 7265 ac 2x2 +Bluetooth 4.2 M.2 non-vPro PCI-e WW with 2 antennas 802.11ac, BT Combo (2x2) |

| Item              | Description                                          |
|-------------------|------------------------------------------------------|
| Connectors        | Front:                                               |
|                   | Rear:                                                |
|                   | Audio jack (3.5mm)                                   |
|                   | LAN port                                             |
|                   | • (5) USB3.0 ports                                   |
|                   | HDMI port     DC in icely                            |
|                   | <ul><li>DC-in jack</li><li>USB type-C port</li></ul> |
| Temperature       | 32°F to 95°F (0°C to 35°C)                           |
| Humidity          | 30-80%                                               |
| VESA mounting     | 187 x 111 mm                                         |
| Dimensions        | Unit model:                                          |
|                   | • 7.8" (w) x 4.84" (d) x 1.14" (h)                   |
|                   | • 198 x 123 x 29 mm                                  |
|                   |                                                      |
| Weight            | Unit model:                                          |
|                   | • 1.5 lb.                                            |
|                   | • 645g                                               |
|                   |                                                      |
| Output Voltage    | 19.5V                                                |
|                   |                                                      |
| Output Current    | 4.62A (90W)                                          |
| Input             | AC 100-240V , 50-60Hz universal                      |
| Power cord        | US / EU / UK / ANZ /JA type, length 1m               |
| Security solution | Kensington lock                                      |

## **GETTING STARTED**

# Connecting the AC power adapter to your system

To connect your CTL Meet Compute System to the power outlet, do the following:

- 1. Connect one end of the power cord to the AC adapter and the other end to the power outlet.
- 2. Connect the AC adapter to the DC-in jack of your CTL Meet Compute System.
- 3. Plug the AC power adapter into a 100V-240V power source.

**NOTE:** The power adapter may vary in appearance, depending on models and your region.

#### IMPORTANT!

- We strongly recommend that you use only the AC power adapter and cable that came with your system.
- We strongly recommend that you use a grounded wall socket while using your system.
- The socket outlet must be easily accessible and near your system.
- To disconnect your system from its main power supply, unplug your system

from the power

## Connecting a display device

You can connect a display panel or projector to your system that has the following connectors:

- HDMI connector
- DisplayPort (USB Type-C™)

To establish the HDMI connection, you need to use an HDMI cable (not supplied).

- 1. Connect one end of the HDMI cable to the HDMI port of your CTL Meet Compute System.
- 2. Connect the other end of the HDMI cable to the HDMI port of a display device, for example monitor.

## Connecting a mouse and keyboard

Connect the USB mouse and USB keyboard to the USB ports of your CTL Meet Compute System on the rear side of your system.

» NOTE: Afteryoupoweronthe CTL Meet Compute System, the wireless mouse and keyboard are usually paired automatically. If any additional steps are required, please refer to the manual that came with your accessories.

## Performing additional connections

### Connecting audio components

Connect the audio component into the audio jack of your CTL Meet Compute System.

### Connecting to local area network (LAN)

- Connect one end of the RJ-45 cable to the LAN port of your CTL Meet Compute System.
- Connect the other end of the RJ-45 cable to a network connection device or a network wall connector.
- » **NOTE:** For configuring LAN parameters, refer to page 24.

### **Connecting USB devices**

» NOTE: Your CTL Meet Compute System supports USB2.0, USB3.0, and USB type-C.

Depending on the supported USB type, connect the USB device to the respectful USB port of your CTL Meet Compute System.

- USB2.0 and USB3.0 compatible device connect to one of the following USB ports:
- USB type-C compatible device connect to the following USB port:

# Installation Instructions: Mount Kit for Meeting Computer System GQE10C

Installing Wall Mount/Installation support

ATTENTION: The equipment shall not be mounted higher than 2m from the floor or shall not be mounted higher than 75cm from a flat surface.

 Screw wall mount onto wall (Screw is self-tapping M3.5 24mm long, flat countersunk head)

**NOTE:** Make sure your display device supports VESA mounting.

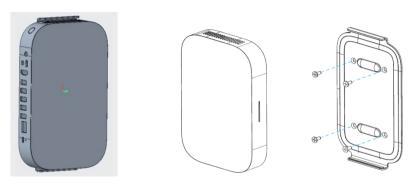

Find the 'Pill Shape' marking to orientate the box so that the exhaust/fan faces upwards

• The device will naturally be magnetized onto 'wall mount' plate

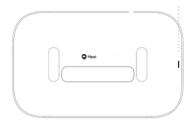

Manually adjust if needed for a more secure fit

•

## **Mount Kit for Meeting Computer System GQE10C**

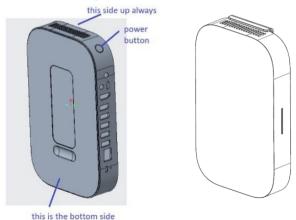

### **Installing Stand Mount/Installation**

- Find the 'Pill Shape' marking to orientate the box so that the exhaust/fan faces upwards
- Align 'Pill Shape' mounting features and bring the device closer to the mount

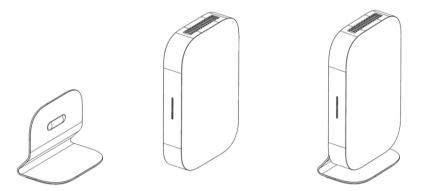

- The device will naturally be magnetized onto 'wall mount' plate
- Manually adjust if needed for a more secure fit

### Mount Kit for Meeting Computer System GQE10C

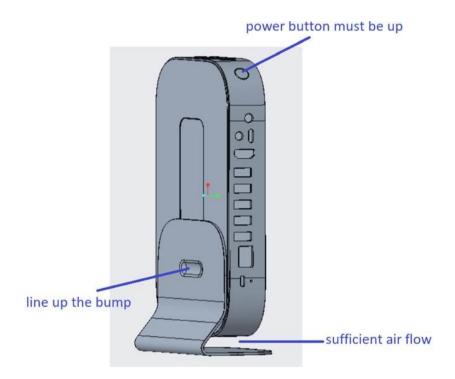

**Caution:** Pulling or pushing on the Meeting Computer System may cause the device to fall.

**Warning:** Do not install your mount kit while your Meeting Computer System is turned on. This may result in personal injury from electric shock

## Powering on your CTL Meet Compute System

To power on your CTL Meet Compute System, press the **Power** button on the front panel. The **Power** button LED lights solid white

After you power on the CTL Meet Compute System for the first time, you are asked to configure some device's basic settings, such as set the language, configure accessibility options, connect to the network, and finally sign in to your CTL Meet Compute System. Follow the on-screen instructions to complete the initial setup.

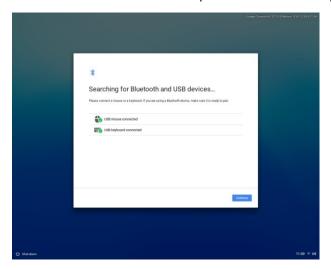

NOTE: To shut down CTL Meet Compute System, click on Status tray> Shut down

## Resetting the CTL Meet Compute System

To reset the CTL Meet Compute System, insert a pointed tool into the reset hole on the side of the device.

## **OPERATING THE CTL MEET COMPUTE SYSTEM**

## Navigating the desktop

After the initial setup is configured, you will see the desktop.

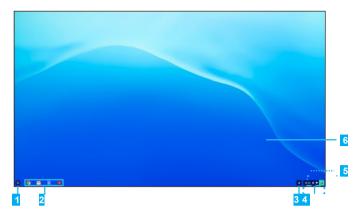

Click on any of the following items:

- **Launcher**: Manage installed apps and perform search.
- **2Applauncher**: Access most frequently used apps quickly.
- **3Notifications**: View notifications.
- **4Status tray**: Manage connections, updates, and settings.
- **5 System date and time**: View current time directly on the Status tray or hover the cursor over the time field to view current date.
- Desktop: Right click to manage shelf visibility, position, and set wallpaper.

## Managing apps

To search, access, and manage apps in your CTL Meet Compute System, do the following:

1. Click on the Launcher .

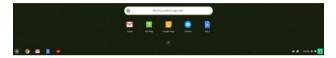

- 2. Do any of the following:
  - Search for installed apps by typing the app name in the search bar (**Search your device**, **apps**, **web**...).
  - Review recently accessed apps (appear below search bar).
  - Click on ^ to review and access all apps installed on your CTL Meet Compute System. Then right click on the app icon and select to open the app in a new tab, pin to shelf, open as window, configure options, remove from Chrome, or review app info.
- » **NOTE:** You can download new apps to your CTL Meet Compute System from the Chame Web Store or Google Play Store.

### Wireless connections

### Connecting to a wireless access point

- 1. Click anywhere on the Status tray to open the tray.
- 2. Click on prext to the network icon.

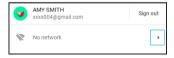

- 3. Click on . The Settings page opens.
- In Settings> Network > Wi-Fi menu, enable Wi-Fi and click on
   ▶ to select a desired access point.
- » NOTE: If the wireless access point requires a password then enter the password at the prompt.

## **Connecting to Bluetooth devices**

- 1. Click anywhere on the Status tray to open the tray.
- 2. Click on ▶ next to the Bluetoothicon.

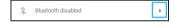

- 3. Enable Bluetooth function.
  - Your CTL Meet Compute System starts to look for available Bluetooth devices automatically.
- 4. Click on the Bluetooth device you want to connect to and follow the on-screen instructions to complete pairing.

## **Adjusting volume**

- 1. Click anywhere on the Status tray to open the tray.
- 2. Click on the slider bar to adjust volume or click on 

  ◆ to mute audio.

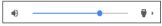

» NOTE: Foradditional audio settings, click on ♥.

## **Configuring CTL Meet Compute Systemsettings**

- 1. Click anywhere on the Status tray to open the tray.
- 2. Click on . The Settings page opens.

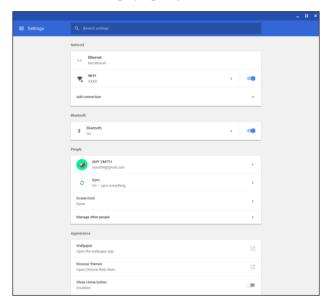

- 3. Configure any of the following:
  - Network > Ethernet: LAN connection parameters.
    - » NOTE: Make sure your CTL Meet Compute System is connected to the LAN. Refer to page 16.
  - Network > Wi-Fi: Connect to a wireless access point.
  - Bluetooth > Bluetooth: Enable or disable Bluetooth function and pair with compatible devices.
  - **People** > **Your account**: Set your account picture.
  - People > Sync: Manage syncsettings.
  - People > Screen lock: Set screen lock.
  - People > Manage other people: Manage other CTL Meet Compute System user accounts.
  - Appearance > Wallpaper: Open the wallpaper app and set your desired wallpaper.
  - Appearance>Browserthemes: Open Chrome WebStore and select the themes.

- **Appearance**>**Show Home button**: Configure displaying Home button settings.
- Appearance > Show bookmarks bar: Enable or disable displaying bookmarks bar on web browser.
- Appearance > Font size: Set the font size.
- Appearance > Customise fonts: Click to customise fonts.
- Appearance > Page zoom: Set the page zoom.
- **Device** > **Mouse**: Configure mouse settings.
- **Device**> **Keyboard**: Configure keyboard settings.
- **Device** > **Displays**: Configure display settings.
- **Device** > **Storage management**: Manage CTL Meet Compute System's storage.
- **Device**>**Power**:Set CTL Meet Compute Systemactivity when the system is idle.
- Search engine > Search engine used in the address bar: Set the default search engine that is used in the address bar.
- **Search engine > Manage search engines**: Click to manage search engines.
- Google Play Store > Google Play Store: Enable or disable Google Play Store on your CTL Meet Compute System.
- On start-up: Set the start-up activity among Open the New Tabpage, Continue where you left off, Open a specific page or set of pages, and manage the new or current page.
- **Advanced**: Configure system advanced settings, such as date and time, privacy and security, passwords and forms, language and input, downloads, printing, accessibility settings, and perform system reset.

## **Finding help**

- 1. Click anywhere on the Status tray to open the tray.
- 2. Click on @.

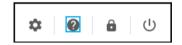

## **TROUBLESHOOTING**

If you experience a problem with your CTL Meet Compute System, refer to the following troubleshooting guide. If a problem persists, contact the service center.

# The power is switched on, but CTL Meet Compute System does not start:

 Make sure that the AC adapter is properly plugged into the DC-in jack of the CTL Meet Compute System and to the power outlet. Refer to page 13.

### Cannot access the LAN:

- Make sure you have connected one end of an RJ-45 cable to the LAN port of your CTL Meet Compute System and the other end to the network connection device or a network wall connector. Refer to page 16.
- Make sure you have configured the LAN settings correctly. Refer to page 24.

### Cannot connect to the Bluetooth device:

 Make sure the Bluetooth device you want to connect to is near- by your CTL Meet Compute System and is visible to other devices.

### No audio is heard from the CTL Meet Compute System:

• Make sure audio is not muted. Refer to page 23.

## **CTL Contact Information**

**CTL Corporation** 

Address: 9700 SW Harvest Court

Building #100

Telephone: 800-642-3087
Fax: 503-526-9135
Web Site: http://www.ctl.net

Telephone Support:

Email:

Web Site:

Phone: 800.645.8670

support@ctl.net

http://support.ctl.net

CTL Europe / Spain Headquarters:

Address: Pontevedra nº8, Piso 1, Oficina 6

36202 Vigo, Pontevedra, Espania

Teléfono: 986 11 74 73

Email: atencionalcliente@ctl.net

Web Site: http://es.ctl.net

Manufacturer: CTL/Quanta Computer
Address: No. 211, Wenhua 2nd Rd.,

Guishan Dist., Taoyuan City 333, Taiwan

Tel: +886-3-327-2345 Fax: +886-3-327-8855

Authorized representative in Europe

CTL Spain S.L

Pontevedra nº8, Piso 1, Oficina 6 36202 Vigo, Pontevedra, Espania